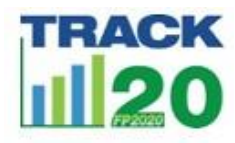

## Comment faire une exécution FPET avec des données customisées

FPET comprend des données préchargées, mais si vous souhaitez ajouter, modifier ou exclure des données pour votre exécution FPET, suivez les étapes ci-dessous pour terminer une exécution FPET avec des données personnalisées.

**Cliquez sur l'onglet « Préparer les données ». Il y aura 3 onglets sur cette page - Données d'enquête, Données démographiques et Statistiques des services.**

## **Données d'enquête**

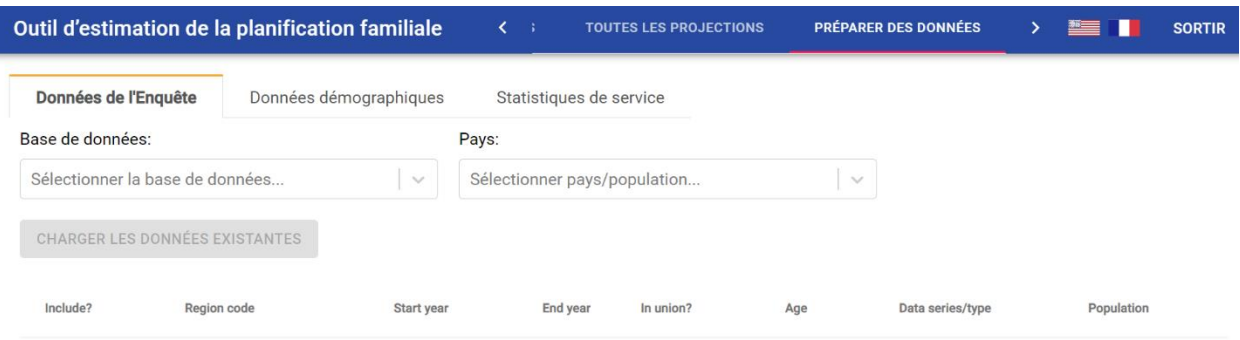

- 1. Choisissez la base de données pour charger les données par défaut (Track20 2023 ou UNPD2022)
- 2. Sélectionnez le pays dans le menu déroulant
- 3. Cliquez sur « Charger les données existantes »

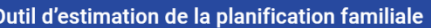

**TOUTES LES PROJECTIONS** 

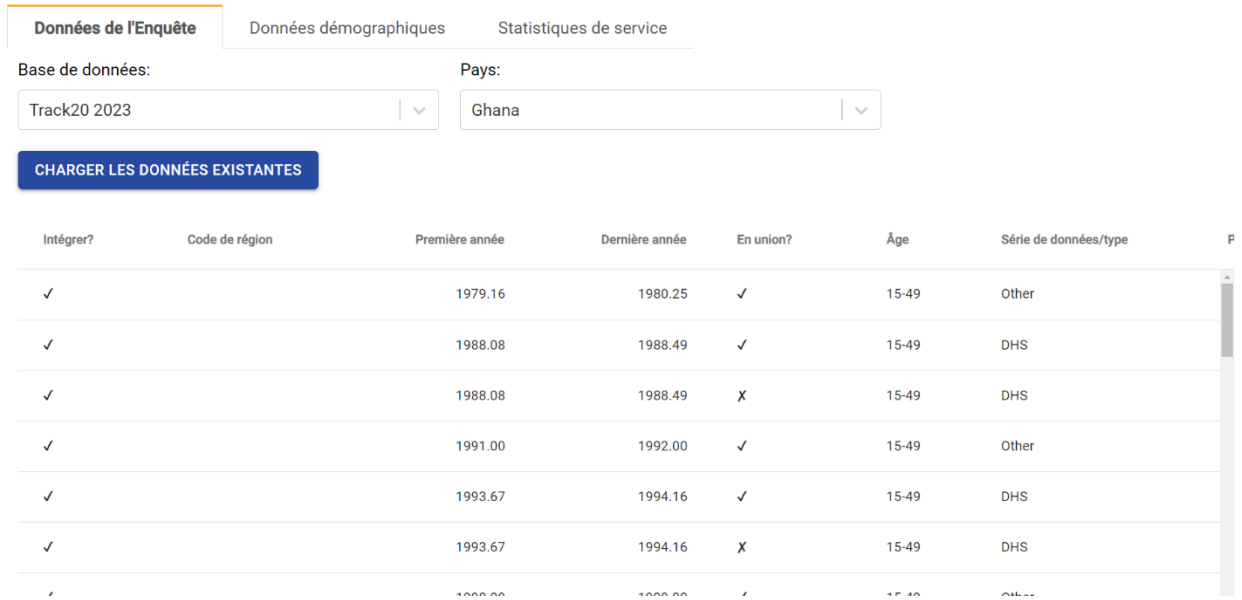

- 4. Examiner les données
	- a. Cliquez sur « Première année » pour trier les données
	- b. b. Faites défiler vers le bas et vers la gauche pour consulter les données
- 5. Modifier les données : Si vous souhaitez modifier des informations dans une cellule :
	- a. Cliquez sur la cellule
	- b. Tapez de nouvelles informations dans la cellule
	- c. Cliquez hors de la cellule
- 6. Supprimer la ligne : si vous ne souhaitez pas inclure une enquête dans votre analyse :
	- a. Cliquez sur n'importe quelle cellule de la ligne
	- b. Cliquez sur « Supprimer la ligne sélectionnée »
	- c. N'oubliez pas que certaines enquêtes contiennent des données sur deux rangées : femmes mariées et célibataires ; assurez-vous de supprimer les deux

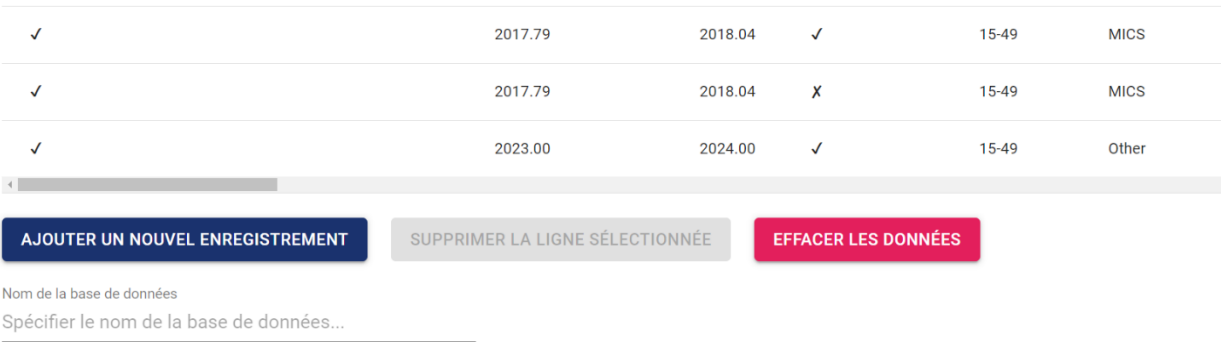

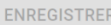

- 7. 7. Ajouter une ligne : Si vous souhaitez ajouter une enquête qui n'est pas déjà incluse dans les données par défaut :
	- a. Cliquez sur « Ajouter un nouvel enregistrement » (il apparaîtra au bas des lignes)
- b. Modifier les données
	- i. Certaines informations que vous cliquez sur une cellule pour taper
	- ii. Certaines informations proviennent d'un menu déroulant
	- iii. Vous n'aurez pas besoin de remplir toutes les données.
	- iv. Remarque : Remarque : Vous n'aurez pas les données de log ratio SE (ce qui est différent des erreurs standard fournies dans les rapports d'enquête). Ne vous inquiétez pas de laisser ces données vides

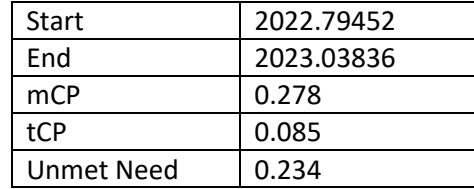

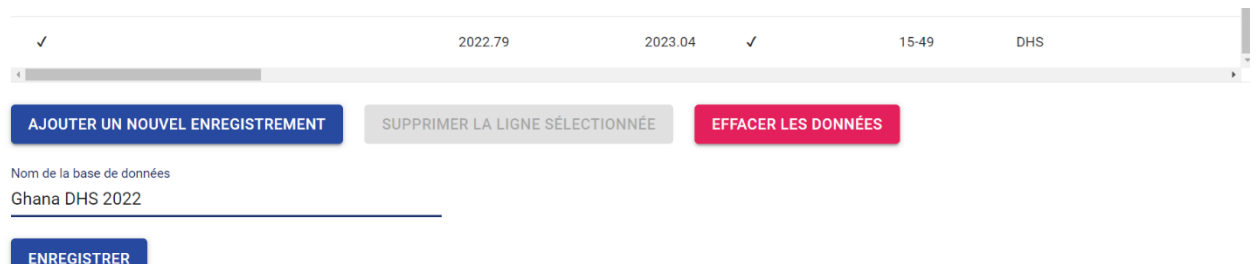

- 8. Enregistrer le jeu de données
	- a. Entrez un nom pour votre jeu de données, quelque chose qui vous informera sur ce que vous avez inclus / exclu dans votre jeu de données d'enquête

## **Données démographiques**

- 1. Choisissez la base de données pour charger les données par défaut (UNPD2022)
- 2. Sélectionnez le pays dans le menu déroulant
- 3. Cliquez sur « Charger les données existantes »
- 4. Examiner les données les données sont présentées chaque année, séparément pour les femmes mariées et non mariées
- 5. Modifier les données : Si vous souhaitez modifier des informations dans une cellule :
	- a. Cliquez sur la cellule
	- b. Tapez de nouvelles informations dans la cellule
	- c. Cliquez hors de la cellule
- 6. Enregistrer le jeu de données
	- a. Entrez un nom pour votre jeu de données, quelque chose qui vous informera sur ce que vous avez inclus / exclu dans votre jeu de données d'enquête

## **Statistiques des services**

- 1. La base de données doit afficher « Aucun »
- 2. Sélectionnez le pays dans le menu déroulant
- 3. Il n'y aura pas de données existantes, donc « Charger les données existantes » sera grisé
- 4. Pour chaque année d'EMU, cliquez sur « Ajouter un nouvel enregistrement »
- 5. Modifier les données
	- a. Vous n'avez pas besoin d'ajouter un code de région
	- b. Modifier les cellules de l'année
		- i. Cliquez sur la cellule
		- ii. Tapez de nouvelles informations dans la cellule
		- iii. Cliquez hors de la cellule
	- c. Ajouter les données d'EMU
	- d. Changer le type de statistique de service
		- i. Double-cliquez pour afficher le menu déroulant
		- ii. Sélectionnez et cliquez sur le type d'EMU (clients, installations, utilisatrices, visites)
- 6. Enregistrer le jeu de données
	- a. Entrez un nom pour votre jeu de données, quelque chose qui vous informera sur ce que vous avez inclus / exclu dans votre jeu de données d'enquête

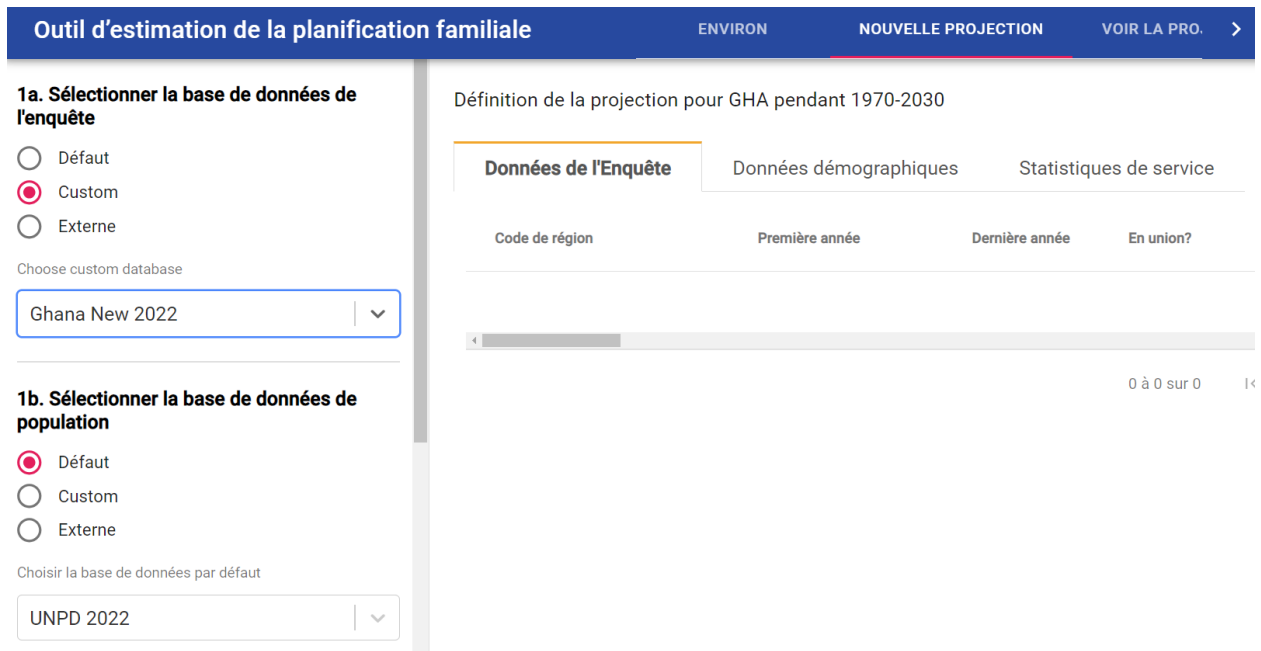

**Commencer l'exécution**

1. Visitez l'onglet « Nouvelle Projection ».

- a. Si vous utilisez un jeu de données d'enquête customisé : Sélectionnez la base de données d'enquête
	- i. Assurez-vous que « Externe » est cliqué. Choisissez votre base de données d'enquête dans le menu déroulant.
- b. Si vous utilisez un jeu de données d'enquête customisé : Sélectionnez la base de données de population
	- i. Assurez-vous que « Externe » est cliqué. Choisissez votre base de données de population dans le menu déroulant.
	- ii. Remarque : vous pouvez avoir des statistiques d'enquête ou de service personnalisées, sans avoir un ensemble de données de population personnalisé. Si vous utilisez des données de population par défaut, vous n'avez pas besoin de préparer ce fichier. Au lieu de cela, assurez-vous que "Default" est cliqué. Choisissez UNPD 2022.
- c. Sélectionnez les statistiques de service
	- i. Assurez-vous que « Externe » est cliqué. Choisissez votre base de données d'enquête dans le menu déroulant.
	- ii. Remarque : vous n'avez pas besoin à inclure de statistiques de service si vous n'en avez pas à saisir, ne choisissez simplement rien dans le menu déroulant
- d. Sélectionnez le pays / la population
	- i. Choisissez votre pays
- e. Entrez le nom de l'exécution créez un nom pour votre fichier d'exécution que vous reconnaîtrez
- f. Cliquez sur « Voir les données » assurez-vous que toutes les données souhaitées se trouvent dans l'onglet des données d'enquête, l'onglet des données de population et / ou l'onglet des données des statistiques de service
- 2. Visitez l'onglet appelé « Toutes les Projections »
	- a. Lorsque le sablier devient vert, l'exécution a réussi ; si le sablier devient rouge, l'exécution a échoué. La course durera 5 minutes. Le passage au vert est le seul moyen de voir qu'il est complet.
- 3. Visitez l'onglet appelé « Voir La Projection »
	- a. Sélectionner une projection existante
		- i. Choisissez le nom de l'exécution que vous venez de terminer (il sera en bas de la liste déroulante)
	- b. Sélectionnez le pays / la population à voir
		- i. Country should pre-populate itself after you selected your run
	- c. Cliquez « Voir la projection ».
		- i. Les données d'entrée sont disponibles dans les onglets « Données d'enquête », « Données démographiques » et « Statistiques des services »
		- ii. Les données de sortie sont disponibles sur l'onglet « Résultats » et « Graphiques »
			- 1. Vous pouvez afficher les résultats en ligne ou télécharger pour afficher hors ligne et stocker pour vos dossiers